## **INSERIMENTO ACCOUNT PER E-MAIL**

### **IMPOSTAZIONI PER INDIRIZZO MAIL GOOGLE (xxxx@gmail.com)**

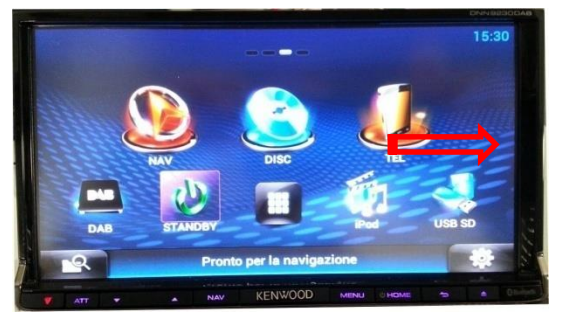

**1**- Dalla schermata principale, scorrere

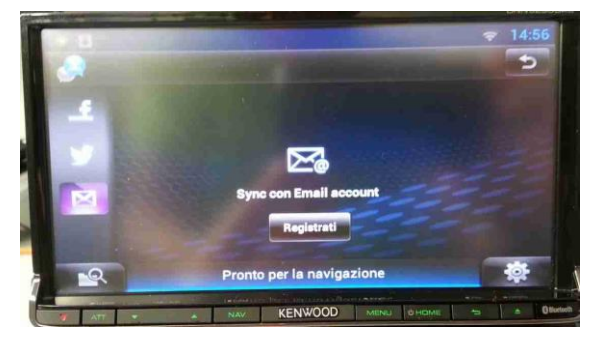

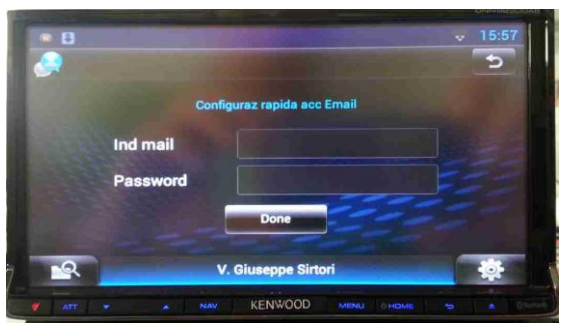

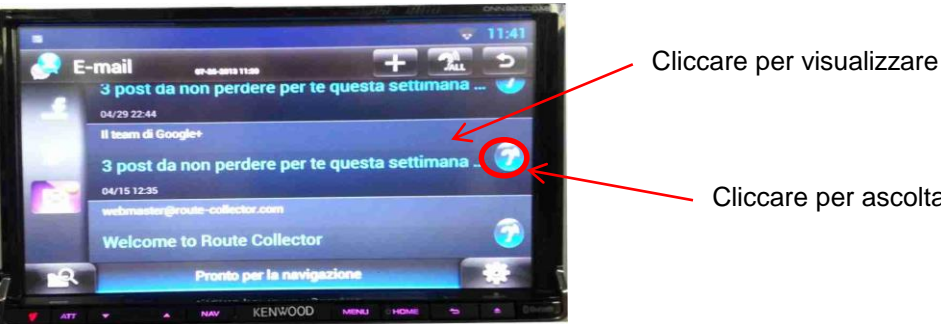

**7**- si avrà l'accesso alla posta

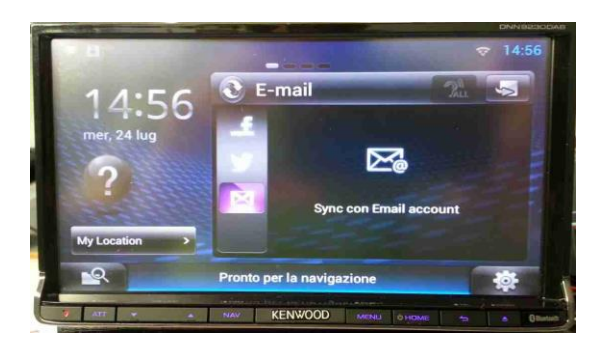

tra le varie schermate …… **2**- fino a visualizzare quella delle E-mail

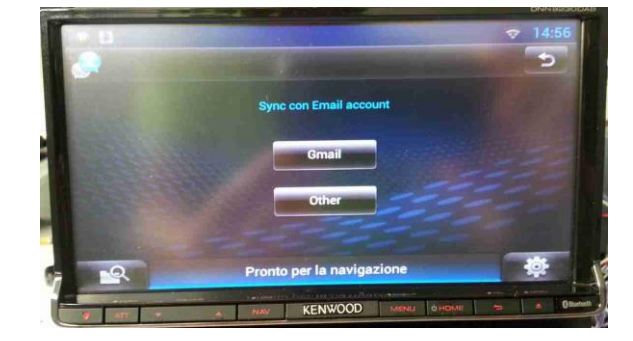

**3**- Premere "Registrati" **4**- Premere "Aggiungi Account"

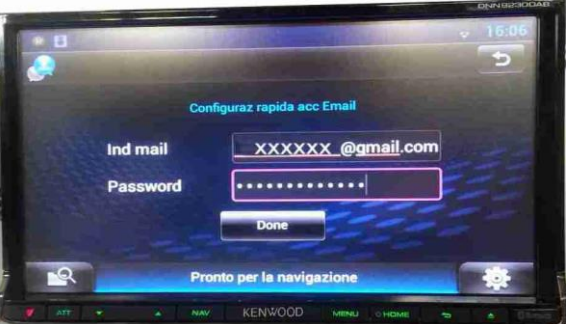

**5**- Premere "Gmail" **6**- inserire indirizzo e password

Cliccare per visualizzare il messaggio

Cliccare per ascoltare il messaggio

# **JVCKENWOOD**

### **INSERIMENTO ACCOUNT PER E-MAIL**

#### **IMPOSTAZIONI PER INDIRIZZO MAIL POP3 O IMAP**

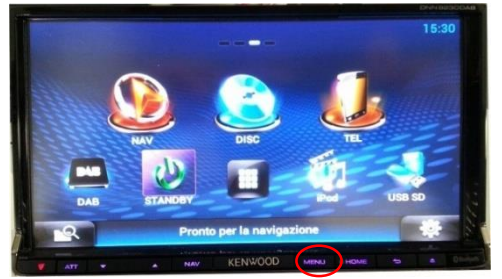

- Dalla schermata principale, premere "Menu" **2**- Premere "Setting"

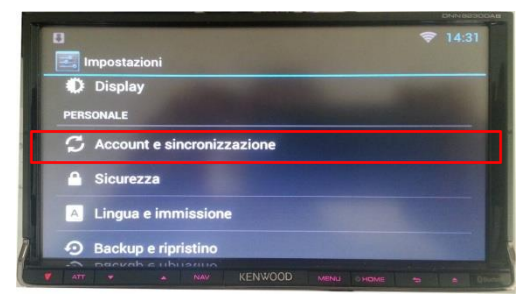

- Premere "Account e sincronizzazione" **4**- Premere "Aggiungi Account"

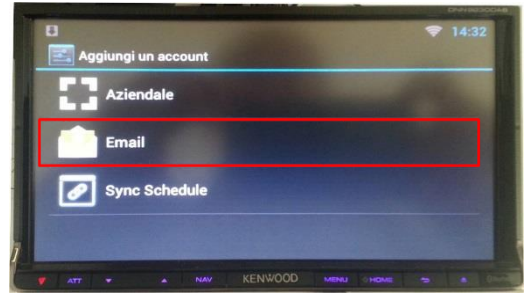

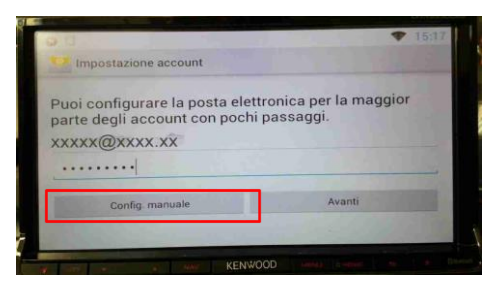

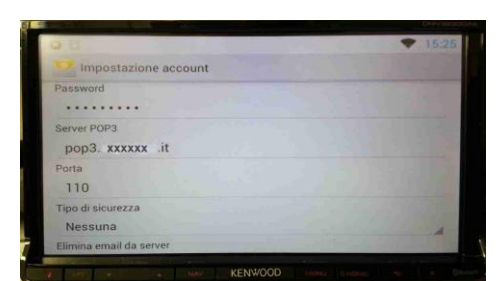

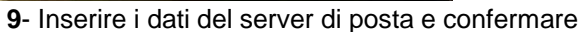

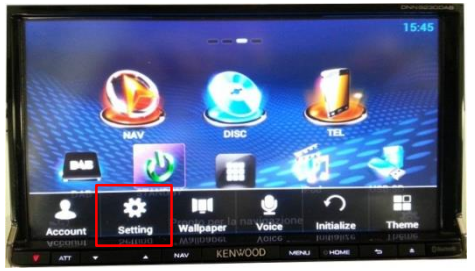

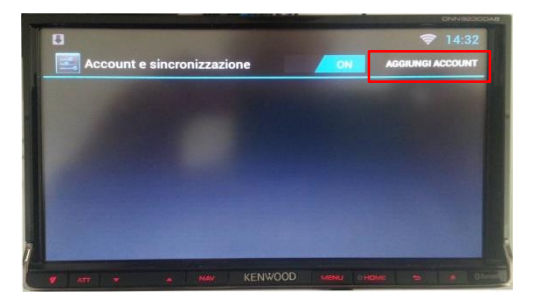

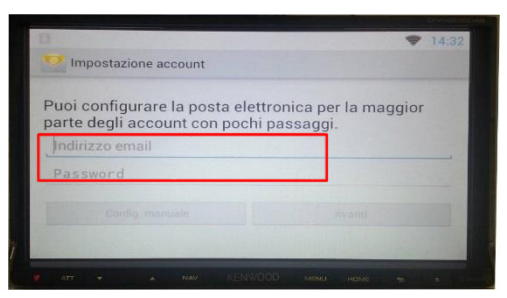

- Premere "Email" **6**- Inserire mail e password di posta

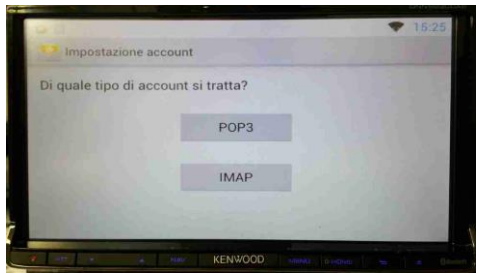

- Premere "Config. Manuale" **<sup>8</sup>**- Selezionare il tipo di account

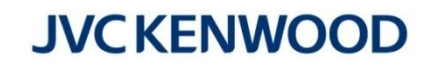